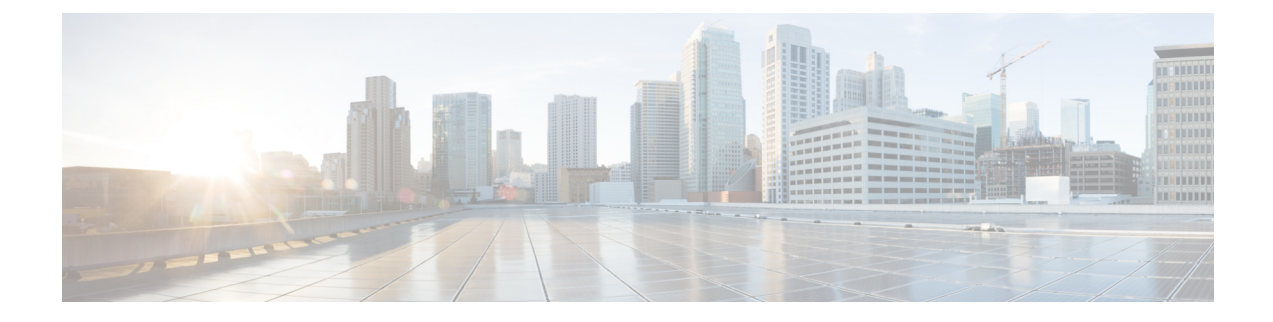

# **Troubleshooting Cisco Smart PHY Installation**

This section provides tips that would help troubleshoot issues with the installation.

- Access the [Deployer,](#page-0-0) on page 1
- [Troubleshooting,](#page-0-1) on page 1

### <span id="page-0-0"></span>**Access the Deployer**

You can access the Deployer using a web browser or a terminal.

**Step 1** To access the Deployer using a web browser, use the following URL: https://cli.smi-deployer.deployer-fqdn/ **Step 2** Log in with the following user credentials:

- Username: admin
- Password: The password set during deployment of deployer and cluster.

For more information, see [Deploying](b-smart-phy-application-installation-guide-22-2_chapter1.pdf#nameddest=unique_8) the Deployer VM and Cisco Smart PHY Cluster.

You must change the password after your first login.

<span id="page-0-1"></span>After you log in, you can accessthe operations center of the Deployer. The operations center provides a CLI environment, where, for example, you can run the show run command to show the running configuration.

## **Troubleshooting**

Make sure that the IP addresses in the configuration file and the virtual machine (VM) names are not currently used, when deploying a new deployer or a new Cisco Smart PHY cluster.

### **Troubleshoot Deploying a New Deployer**

- For deployers, the VM name is the same as the deployer name.
- For single-node clusters, the VM name is the cluster name with -ops appended.
- For multi-node clusters, there are 12 VMs. The names of these VMs are the cluster names with a comma (,) and  $-\text{ops}-n$  appended, where n is 1, 2, or 3. Check if the VM is created on a vCenter.
- Log into the deployer VM using SSH with the correct username and public key file.

```
ssh -i <private-key-file> <deployer-user>@<deployer-address>
```
• Use **kubectl** command to find the internal IP address of the Operation Center service:

```
kubectl get svc ops-center-smi-cluster-deployer -n smi
```
• Look for the CLUSTER-IP field in the output. Log into the deployer through SSH using this cluster IP address and the password for the deployer Operation Center:

```
ssh admin@<cluster-ip> -p 2024
```
• Check whether the product tar files available in the offline-products directory are downloaded to the deployer:

software-package list

#### **Troubleshoot Deploying a New Cisco Smart PHY Cluster**

• Check if the configuration for Cisco Smart PHY clusters is pushed to the deployer:

show running-config

• Monitor the deployment status from the deployer VM:

monitor sync-logs <cluster>

(Press control-C to quit monitoring)

- Check whether the VMs of the cluster are created on the VMware vCenter.
- Log into the cluster VMs using SSH to see if they are accessible.
- For a single-node cluster, log into the -ops VM. For multinode clusters, log into one of the control plane VMs using SSH with the correct username and the SSH private key file.

```
ssh -i <private-key-file> <cluster-user>@<vm-ip-address>
```
• Check the Kubernetes cluster using the **kubectl** command.

For example, to check the status of all pods, use the following command:

kubectl get pod --all-namespaces

When all pods are in the Running state, you can log in to the Cisco Smart PHY UI page.